# Kapitel 12

# **12. Hyper-V: per Virtualisierung praktisch jede Anwendung nutzen**

Der mit Windows 7 eingeführte Windows Virtual PC ist längst schon wieder Geschichte. Seit Windows 8 setzt Microsoft bei der Virtualisierungstechnologie auf Hyper-V. Auch das aktuelle Windows ist damit ausgestattet, allerdings erst ab der Pro-Edition. Nutzer der Home-Editionen können aber mit VirtualBox eine ähnliche Lösung kostenlos nachrüsten. Beide Systeme stelle ich in diesem Kapitel vor.

### **HINWEIS Was heißt hier virtuell?**

Virtualisierung bedeutet in diesem Zusammenhang, dass Sie auf Ihrem vorhandenen Windows-System eine Software installieren, die die Hardware eines typischen Windows-PCs emuliert und somit einen zusätzlichen – virtuellen – PC erstellt, der praktisch nur in Form von Daten auf Ihrer Festplatte existiert. Mit der Virtualisierungssoftware können Sie diese PC-Emulation jederzeit starten und darin ganz normal ein Windows-System installieren, z. B. ein Windows XP für ältere Anwendungen oder ein zusätzliches aktuelles Windows zum Testen neuer Programme. Die Virtualisierung ist sehr aufwendig und hat deshalb ihre Grenzen, insbesondere bezogen auf die Geschwindigkeit des Systems. Auf einem zeitgemäßen PC sollte sie zum Arbeiten mit einem zusätzlichen virtuellen Windows aber ausreichen. Beim Einsatz eines virtuellen Systems können Sie auf zusätzliche Festplatten und Partitionen verzichten. Außerdem ist das emulierte Windows (Gastsystem) in seiner eigenen virtuellen Welt komplett von Ihrem eigenen Windows (dem Wirtssystem) entkoppelt und kann z. B. nicht auf dessen Daten zugreifen. Datenverluste oder -beschädigungen lassen sich also ausschließen. Deshalb eignet sich ein virtuelles System auch gut zum Testen von unbekannter Software oder Vorabversionen.

## **12.1 Voraussetzungen für Hyper-V**

Hyper-V ist eine Virtualisierungslösung, die professionellen Ansprüchen genügt. Die Kehrseite der Medaille ist, dass sie vergleichsweise hohe Hürden in Form von Hardund Softwarevoraussetzungen aufbaut. Andernfalls lässt das Programm sich nicht nutzen bzw. gar nicht erst installieren.

- Ganz grundlegend: Hyper-V läuft unter der 64-Bit-Version von Windows. Unter 32 Bit können Sie nur das Verwaltungsprogramm Hyper-V-Administrator installieren, das aber allein keine virtuellen Maschinen ermöglicht. Dies ist nur mit dem Hyper-V-Kern möglich, der lediglich auf 64-Bit-Systemen zur Installation angeboten wird.
- Damit zusammen hängt auch die Anforderung an den Arbeitsspeicher: Mindestens 4 GByte RAM müssen es sein, damit kann man dann aber auch schon zwei oder drei virtuelle Maschinen betreiben. Da die 32-Bit-Version von Windows keine vollen 4 GByte Arbeitsspeicher adressieren kann, kommt sie auch dafür nicht in Betracht.
- Der vorhandene Prozessor muss logischerweise 64 Bit unterstützen sowie Hardware-DEP und **S**econd **L**evel **A**ddress **T**ranslation (SLAT) ermöglichen. Die meisten aktuellen Prozessoren von Intel und AMD können das, bei älteren PCs könnte es aber daran scheitern (siehe Hinweisbox).

## **HINWEIS DEP und SLAT?**

**D**ata **E**xecution **P**revention (DEP) ist ein Sicherheitsfeature, das das direkte Manipulieren von Arbeitsspeicher und somit eine typische Strategie von Malware verhindert. Windows kann das in Grenzen auch in Software umsetzen, für Hyper-V aber muss es der Prozessor direkt in Hardware erledigen. Wichtiger Hinweis: Die meisten aktuellen Prozessoren und Mainboards können das, oft aber ist diese Funktion standardmäßig deaktiviert. Wenn es beim Aktivieren von Hyper-V eine entsprechende Meldung gibt, schauen Sie im BIOS Ihres PCs nach, ob Sie dort eine entsprechende Einstellung finden. SLAT dürfte noch etwas seltener anzutreffen sein, da es selbst unter den aktuell angebotenen Prozessoren nicht alle beherrschen. Ob Ihrer es kann, können Sie selbst feststellen: Laden Sie sich das kostenlose Programm coreinfo.exe von Microsoft herunter (*[http://](http://technet.microsoft.com/en-us/sysinternals/cc835722) [technet.microsoft.com/en-us/sysinternals/cc835722](http://technet.microsoft.com/en-us/sysinternals/cc835722)*). Führen Sie es in einer Eingabeaufforderung mit Administratorrechten mithilfe des Kommandos *coreinfo -v* aus. Die Antwort besteht aus einer kurzen Liste, bei der die unterste Zeile die entscheidende ist. Steht hier in der Mitte ein \*, ist der Prozessor für Hyper-V ausgestattet. Bei einem – hingegen fehlt die erforderliche Technologie, und Hyper-V wird sich nicht aktivieren lassen.

## **Hyper-V aktivieren**

Standardmäßig werden die für Hyper-V benötigten Funktionen zwar installiert, aber nicht aktiviert. Bevor Sie also mit virtuellen Anwendungen experimentieren können, müssen Sie diese Funktionen zunächst einschalten:

**1.** Öffnen Sie die *Einstellungen*, indem Sie in der klassischen Systemsteuerung das Modul *Programme und Features* öffnen.

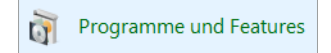

- **2.** Klicken Sie in den *Einstellungen* links auf *Windows-Features aktivieren oder deaktivieren*.
	- Programme und Features ← → v ↑ 0 > Systemsti Startseite der Systemsteuerung Installierte Updates anzeigen Windows-Features aktivieren oder deaktivieren Im  $\Box$ Ÿ  $\bullet$
- **3.** Suchen Sie in der Liste der Funktionen dann den Eintrag *Hyper-V* und setzen Sie dort ein Häkchen. Die untergeordneten Einträge werden automatisch mitaktiviert.
- **4.** Wenn Sie nun unten auf *OK* klicken, bereitet Windows das Zuschalten dieser Funktionen vor und führt es durch. Anschließend muss der PC neu gestartet werden, bevor Sie Hyper-V benutzen können.

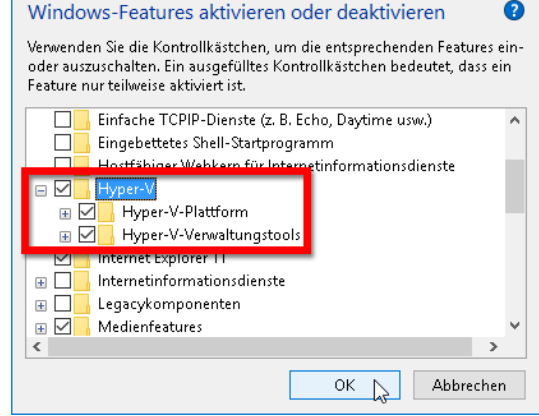

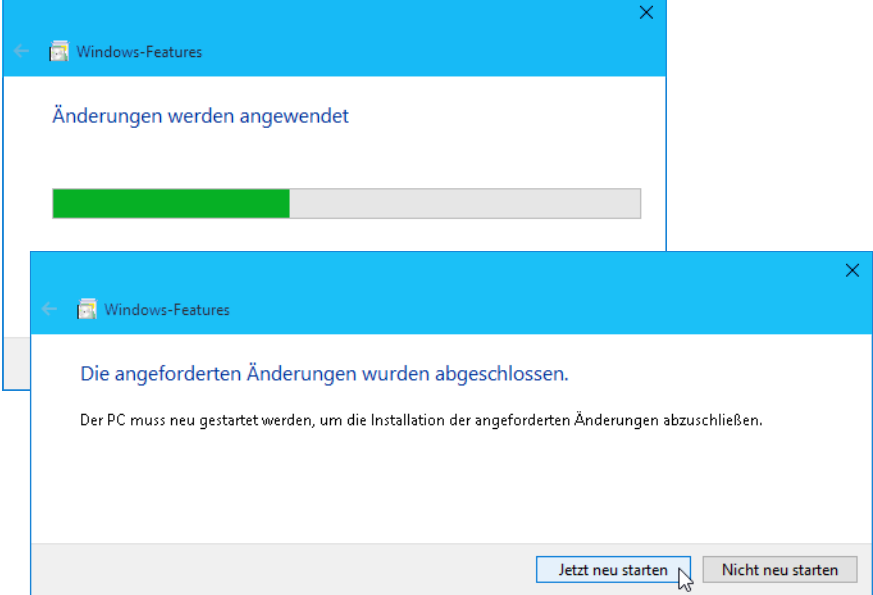

Windows-Features

Sollte Ihnen die Hyper-V-Plattform nicht zur Installation angeboten werden bzw. sollte es einen Fehlerhinweis geben, erfüllt Ihr PC eventuell nicht die Hardwarevoraussetzungen für Hyper-V (siehe vorangehenden Abschnitt).

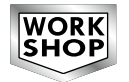

## **12.2 Richten Sie eine virtuelle Testumgebung ein**

Haben Sie Hyper-V installiert, können Sie sich eine Testumgebung einrichten. Dabei handelt es sich um eine virtuelle Maschine, die einen PC vollständig emuliert, mit virtuellen Prozessoren, virtueller Festplatte, virtuellen USB-Schnittstellen etc. Die Parameter dieser Maschine können Sie selbst bestimmen, also z. B. wie viel Arbeitsspeicher verfügbar sein soll, wie viel Festplattenspeicher etc. Diese virtuelle Maschine können Sie dann wie einen realen PC starten und darauf ein Betriebssystem installieren, das als Anwendung innerhalb von Windows läuft.

#### **Die Verbindung zum Hyper-V-Server herstellen**

Hyper-V auf Ihrem PC besteht aus zwei Komponenten: Da ist zum einen der Hyper-V-Server, der mit dem Aktivieren der Funktion automatisch bei jedem Start aktiv wird. Für die konkrete Nutzung der Virtualisierung verwenden Sie den Hyper-V-Manager, den Sie im Startmenü schnell durch Eintippen von *hyper* finden. Beim ersten Start des Hyper-V-Managers muss dieser einmalig mit dem Server verbunden werden. Prinzipiell könnte er sich auch via Netzwerk mit einem Hyper-V-Server auf einem anderen PC verbinden, deshalb ist dieser Schritt nötig.

Wählen Sie dazu im Menü *Aktion/Verbindung mit dem Server herstellen* und im anschließenden Dialog die Option *Lokaler Computer*, bevor Sie auf *OK* klicken.

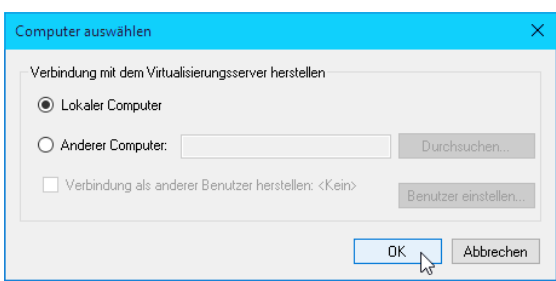

#### **Einen virtuellen Netzwerkadapter einrichten**

Soll das virtuelle System Zugang zu Netzwerk und Internet haben, benötigt es einen virtuellen Netzwerkadapter. Dieser kann in verschiedenen Modi betrieben werden, was wichtige Auswirkungen auf die Sicherheit von realem und virtuellem System hat.

- **1.** Wählen Sie im Hyper-V-Manager die Menüfunktion *Aktion/Manager für virtuelle Switches*, um einen virtuellen Netzwerkadapter einzurichten.
- **2.** Wählen Sie dann aus, was für eine Art von Adapter Sie verwenden möchten, und klicken Sie auf *Virtuellen Switch erstellen*:

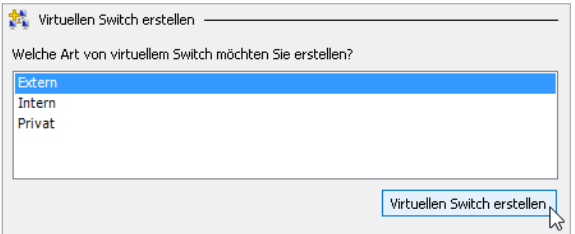

- *Extern*: Der virtuelle Netzwerkadapter wird direkt mit dem physischen Netzwerkadapter des Wirtssystems verbunden. Das virtuelle System hat somit genau dieselben Zugriffsmöglichkeiten (und bietet dieselben Angriffspunkte) wie der reale PC.
- *Intern*: Der virtuelle Netzwerkadapter wird nur mit dem realen PC sowie gegebenenfalls anderen virtuellen Maschinen auf diesem PC verknüpft und kann mit diesem Daten in einem eigenen lokalen Netzwerk austauschen. Er erhält aber keine Verbindung zum Netzwerk des realen PCs.
- *Privat*: Der virtuelle Netzwerkadapter wird nur mit anderen virtuellen Netzwerkadaptern auf demselben PC verbunden. Die virtuellen Systeme können also untereinander Daten austauschen, aber keinesfalls auf reale PCs oder Netz werke zugreifen.
- **3.** Legen Sie dann einen Namen für diesen virtuellen Netzwerkadapter fest. Sollten mehrere reale Netzwerkadapter vorhanden sein und Sie einen Adapter vom Typ *Extern* einrichten, können Sie außerdem wählen, mit welchem der realen Adapter dieser verbunden werden soll. Vor allem wenn Ihr PC sowohl einen Ethernet- als auch einen WLAN-Adapter besitzt, sollten Sie hier den richtigen auswählen (den der PC auch sonst verwendet). Klicken Sie dann unten auf *OK*.

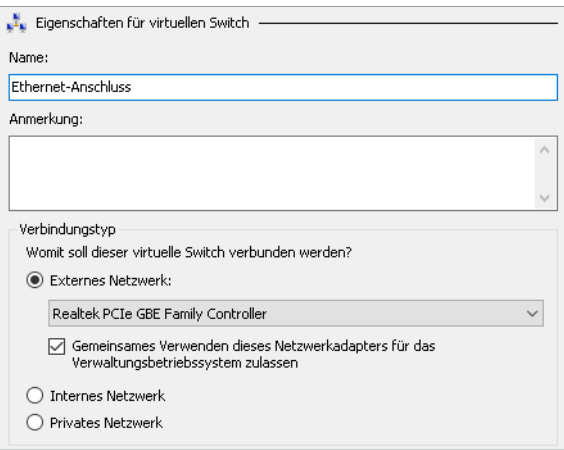

**4.** Beim Einrichten der virtuellen Netzwerkverbindung kann die Verbindung des (realen) PCs kurzzeitig unterbrochen werden. Darauf weist der Manager hin und bittet um Genehmigung. Sollte beispielsweise gerade ein Download oder eine andere wichtige Verbindung laufen, können Sie diese noch in Ruhe zu Ende bringen, ehe Sie die Änderung durch Hyper-V durchführen lassen.

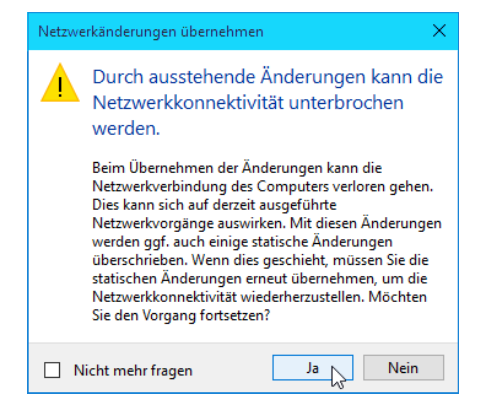

#### **Virtuelle Systeme ganz schnell erstellen**

Um es den Anwendern möglichst einfach zu machen, bietet Hyper-V die Schnellerstellung von virtuellen Maschinen an. Damit können Sie virtuelle Systeme für die Standardkonfiguration wortwörtlich mit wenigen Mausklicks erstellen.

Wenn Sie nun im Menü des Hyper-V-Managers *Aktion/Schnellerstellung* wählen, finden Sie einen einfachen Dialog vor:

- Links bei *Betriebssystem auswählen* kann man direkt fertige System-Images wählen, die beispielsweise in einem Firmennetzwerk vom Administrator bereitgestellt werden.
- Privatanwender werden leider nicht in diesen Genuss kommen. Ihnen bleibt die Möglichkeit, eine *Lokale Installationsquelle* zu wählen und rechts mit *Installationsquelle ändern* die entsprechende ISO-Datei anzugeben.
- Soll die virtuelle Maschine Secure Boot für Windows-Systeme unterstützen, aktivieren Sie darunter die Option.

Dabei können Sie es schon belassen und mit *Virtuellen Computer erstellen* die virtuelle Umgebung anlegen. Oder aber Sie klicken unten rechts auf *Weitere Optionen*, um gleich noch *Name* und *Netzwerk* des Systems zu konfigurieren.

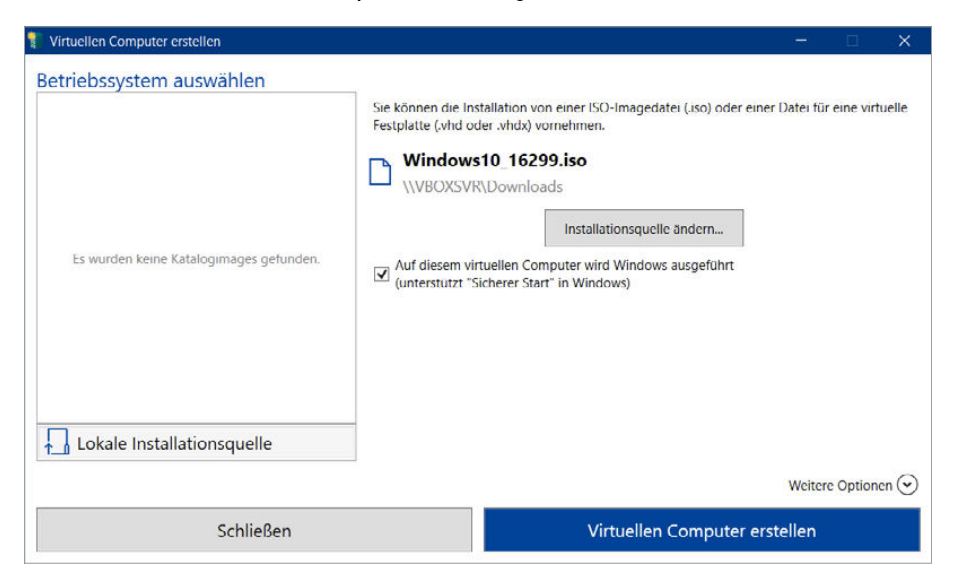

Um den Rest kümmert sich Hyper-V dann allein und erstellt zumindest für Standardfälle ein virtuelles System mit passenden Parametern.

Systeme mit spezielleren Anforderungen können Sie, wie im nachfolgenden Abschnitt beschrieben, mit einem ausführlichen Assistenten anlegen. Außerdem lassen sich alle Eigenschaften eines virtuellen Systems nachträglich in dessen Einstellungen anpassen.

#### **Die Eigenschaften der virtuellen Maschine bestimmen**

Um eine virtuelle Maschine zu erstellen, legen Sie im Hyper-V-Manager die Parameter dieses virtuellen Systems fest.

**1.** Wählen Sie im Hyper-V-Manager im Menü *Aktion/Neu/Virtueller Computer*. Damit starten Sie einen Assistenten, der Sie durch alle erforderlichen Schritte begleitet.

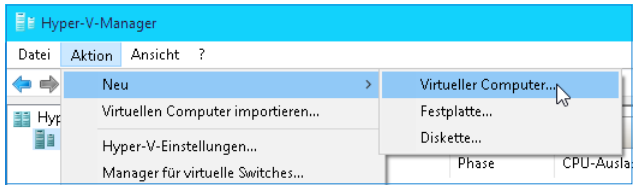

**2.** Klicken Sie auf *Weiter* und legen Sie dann einen Namen für das virtuelle System fest. Außerdem können Sie mit *Virtuellen Computer an einem anderen Speicherort speichern* einen alternativen Speicherordner festlegen, wenn Sie z. B. auf einem anderen Laufwerk mehr Speicherplatz zur Verfügung haben.

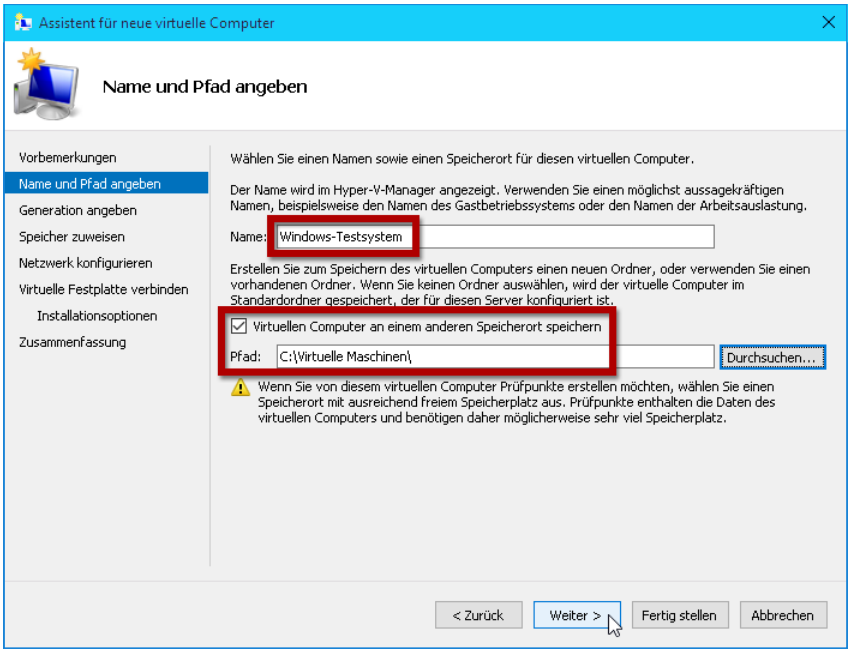

- **3.** Wählen Sie dann, was für eine Generation von virtuellem Computer Sie erstellen möchten. Dies ist wichtig, da diese Eigenschaft im Gegensatz zu den meisten anderen später nicht mehr geändert werden kann. Welche Wahl ist sinnvoll?
	- **Generation 1** für alle 32-Bit-Windows-Systeme, für Windows-Systeme in 64 Bit bis Windows 7 einschließlich sowie alle Nicht-Windows-Systeme (z. B. Linux).
	- **Generation 2** für Windows-Systeme ab Windows 8 in 64 Bit. Nur Generation 2 verfügt über eine UEFI-basierte Firmware für diese Systeme.

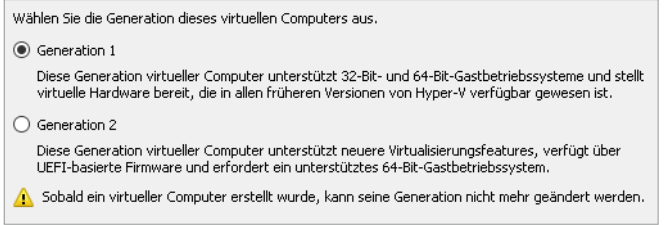

**4.** Nun geht es an den Arbeitsspeicher, der der virtuellen Maschine zur Verfügung stehen soll. Bedenken Sie, dass dieser vom realen Speicher abgeht. Lassen Sie also dem Wirtssystem stets genug RAM "zum Leben" übrig, um die Stabilität und Leistungsfähigkeit nicht zu gefährden.

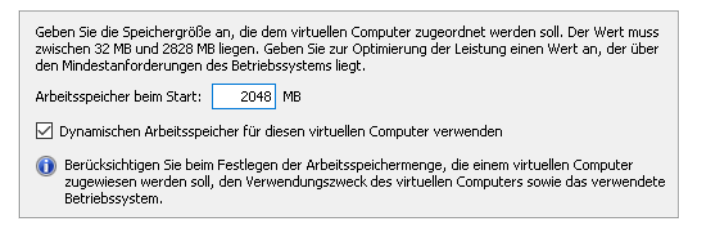

**5.** Bei den Netzwerkeinstellungen können Sie den virtuellen Netzwerkadapter auswählen, den Sie zuvor erstellt haben. Soll die virtuelle Maschine keine Konnektivität haben, wählen Sie *Nicht verbunden*.

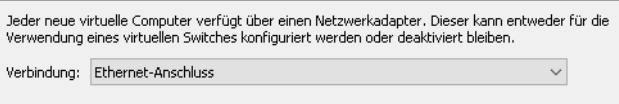

**6.** Dann geht es an den Festplattenspeicher für das virtuelle System. Legen Sie fest, wie die Datei dafür heißen soll, wo sie gespeichert werden soll und wie groß sie werden darf.

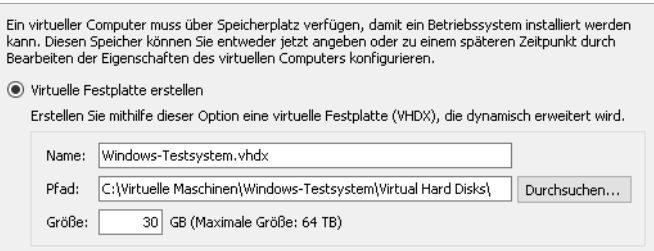

- **7.** Schließlich können Sie direkt das Installieren eines Betriebssystems veranlassen. Am besten verschieben Sie das allerdings mit *Betriebssystem zu einem späteren Zeitpunkt* erst einmal. Ich gehe im nachfolgenden Abschnitt ausführlich darauf ein.
- **8.** Kontrollieren Sie die Zusammenfassung der Konfiguration und klicken Sie schließlich unten auf *Fertig stellen*, um die virtuelle Maschine endgültig zu erstellen.

#### **Das Betriebssystem für den virtuellen PC installieren**

Bis hierhin haben Sie einen virtuellen PC erschaffen, der die Hardware eines realen Rechners in Software nachbildet. Aber so wie ein realer PC erst mit einem Betriebssystem sinnvoll nutzbar ist, muss auch auf dem virtuellen PC ein Betriebssystem installiert werden. Dazu benötigen Sie eine Installations-CD/-DVD des gewünschten Systems, die Sie in das Laufwerk des realen PCs einlegen. Alternativ können Sie auch eine ISO-Imagedatei verwenden, die als virtuelles Laufwerk in den virtuellen PC eingebunden werden kann. Dann kann die Installation starten.

**1.** Wählen Sie im Hyper-V-Manager im Bereich *Virtuelle Computer* das zuvor erstellte System aus. Unten rechts finden Sie unter dem Namen dieses Systems unter anderem das Kommando *Verbinden*. Alternativ können Sie dafür auch das *Aktion*-Menü verwenden. Damit stellen Sie die Verbindung zur virtuellen Maschine her und zeigen deren Fenster auf dem Bildschirm an. Das virtuelle System ist nun aber noch nicht gestartet (bzw. eingeschaltet).

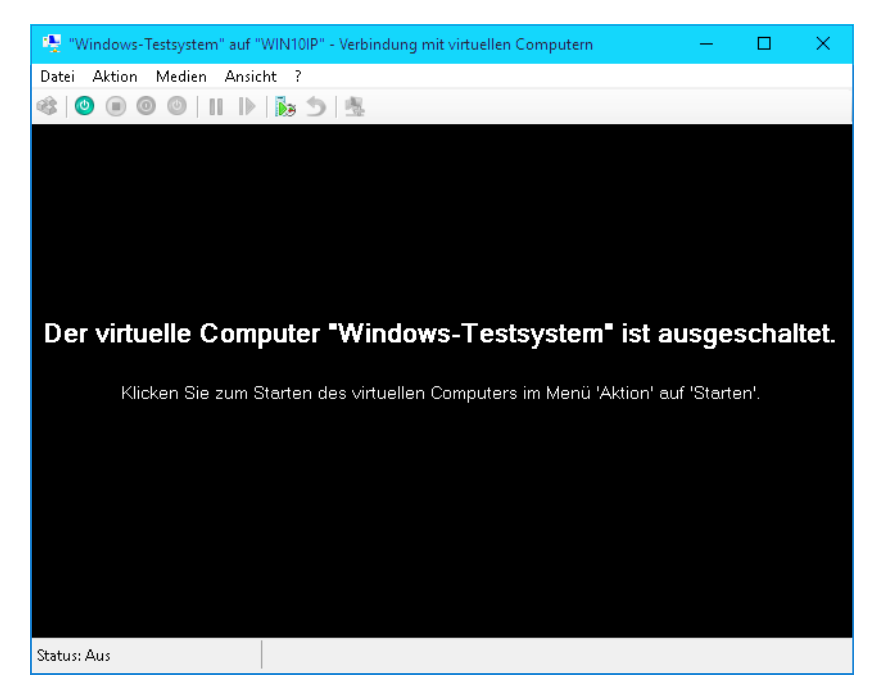

- **2.** Das ist auch gut so, denn zunächst muss das Installationsmedium im *Medien*-Menü dieses Fensters festgelegt werden:
	- Verwenden Sie eine CD/DVD, wählen Sie hier *... aufzeichnen*, um das reale Laufwerk des Wirtsrechners als virtuelles Laufwerk in das Gastsystem einzufügen. So kann der virtuelle PC auf das reale Laufwerk zugreifen.
	- Verwenden Sie eine ISO-Imagedatei, klicken Sie stattdessen auf *Datenträger* und wählen dann die zu verwendende Datei aus. Diese wird als virtuelles Laufwerk in das Gastsystem eingebunden.

#### **Kapitel 12 Hyper-V: per Virtualisierung praktisch jede Anwendung nutzen**

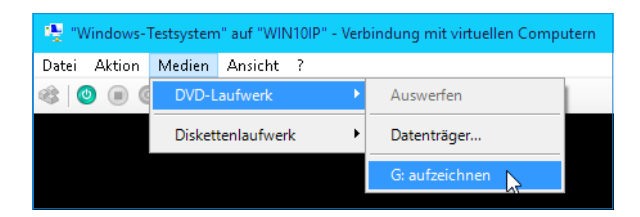

**3.** Klicken Sie nun im Fenster der virtuellen Maschine auf den grünen Start-Button oder wählen Sie im Menü *Aktion/Starten*. Das ist so, als würden Sie an einem realen PC den Einschaltknopf drücken.

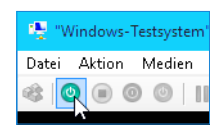

Der virtuelle PC fährt nun also hoch, bemerkt das (virtuell) eingelegte Installationsmedium und startet die Installation. Diese läuft wie bei einem realen PC ab. Der genaue Verlauf hängt davon ab, welches System Sie installieren.

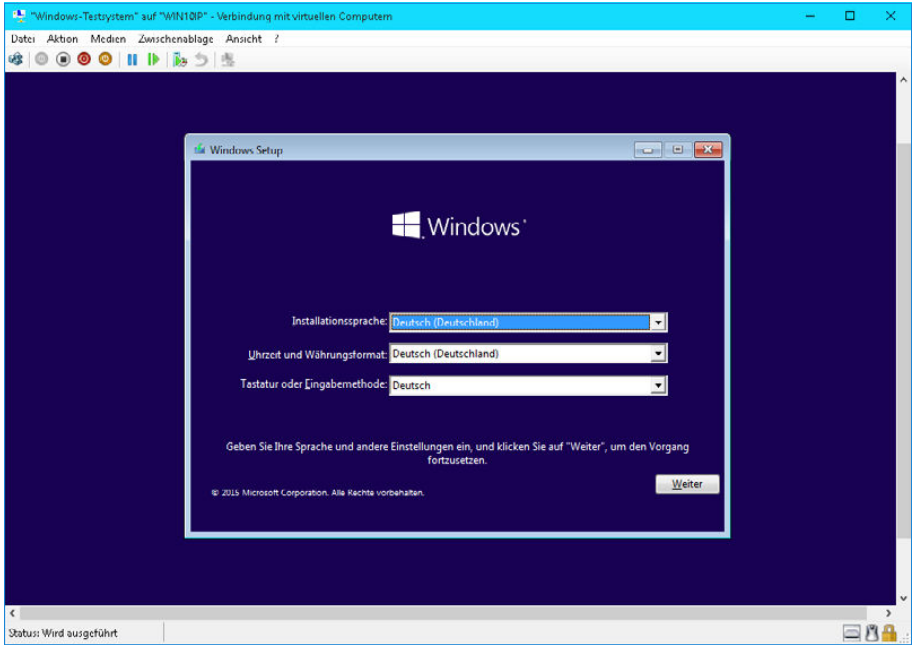

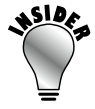

# **12.3 Mit virtuellen Maschinen effizient arbeiten**

Ein einmal eingerichtetes und installiertes virtuelles System können Sie nun jederzeit mit dem Hyper-V-Manager starten und eine Verbindung dazu herstellen. Das virtuelle System läuft standardmäßig in einem Fenster. Mit *Ansicht/Vollbildmodus* bzw. Strg]+(Alt)+(Pause) können Sie jederzeit zur Vollbilddarstellung und zurück wechseln.